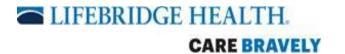

If patient would prefer to receive notification via **TEXT**, please follow the instructions below:

 Once SecureVideo appointment is set, the patient will receive the following text message. The message will include the name of the provider and the date and time of the scheduled visit:

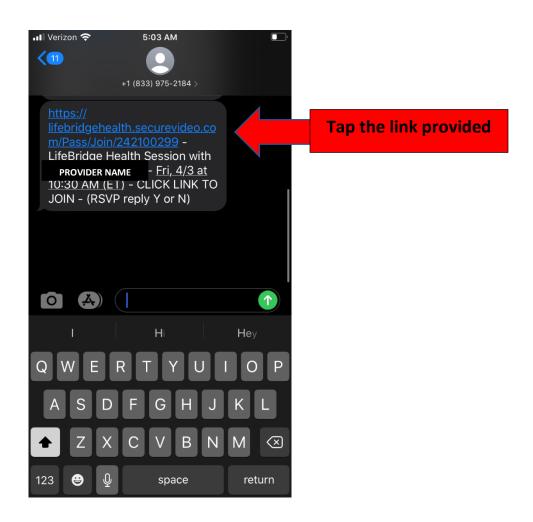

1a. The following box will appear (see next page). Select Download Zoom.

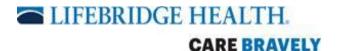

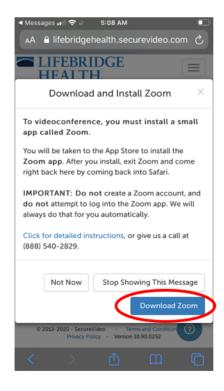

2. You will automatically be routed to your app store to download the app at no charge. Tap the **GET** button to download the app to your device.

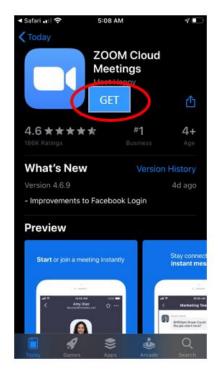

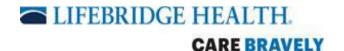

2a. Once the app has downloaded, tap Open.

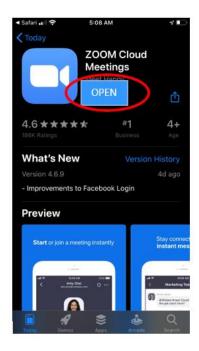

3. The following screen will appear.

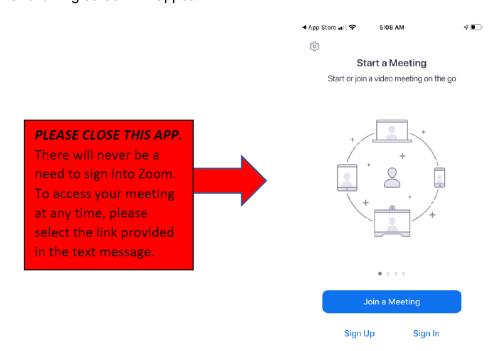

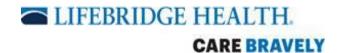

**PLEASE CLOSE THIS APP.** You will <u>never</u> have to sign in to the Zoom application. It is only installed for the video and will run in the background. To access your meeting at any given time, please select the link in the text message.

4. Go back to the original text you received and tap the link again (see step 1). The following screen will appear in your web browser.

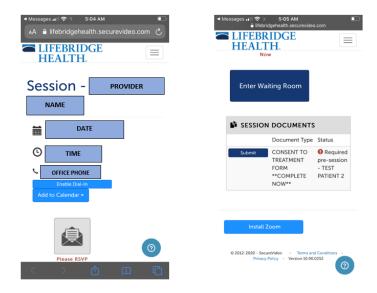

5. Tap the envelope to RSVP to your appointment.

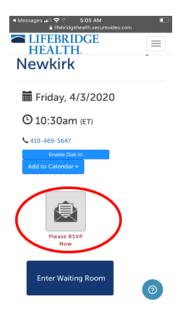

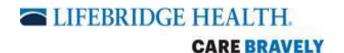

5a. The following screen will appear. Tap the **GREEN** box if you <u>CAN</u> attend the appointment at the scheduled time. Tap the <u>RED</u> box if you <u>CANNOT</u> attend the appointment at the scheduled time.

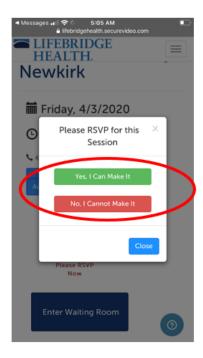

6. Below the envelope is the **Consent to Treatment Form**. Prior to meeting with the doctor, the Consent to Treatment Form must be completed. To complete the form, select the dark blue **Submit** button.

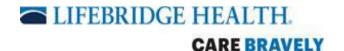

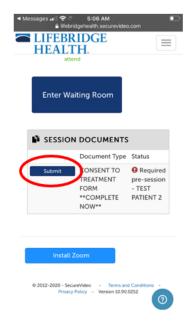

6a. You will be taken to the following screen for you to complete the **Consent to Treatment Form**.

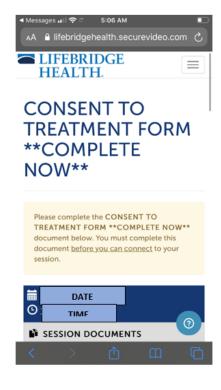

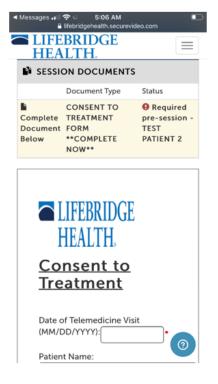

#### The following information will need to be completed on the form:

- Date of Telemedicine Visit (Date of your doctor's visit)
- Patient Name (Patient's name or the person to been seen)
- Date of Birth
- Patient/Spouse/Parent/Guardian Name (Your name or the person filling out the form on the patient's behalf)
- · Relationship to the Patient
- Date (Date you are completing the form)
- Electronically Signed By (Your name or the person filling out the form on the patient's behalf)
- 6b. Once completed, you will select **Submit Document**. (see next page)

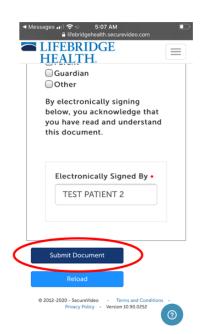

7. Once Consent to Treatment Form is submitted, the following screen will appear:

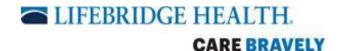

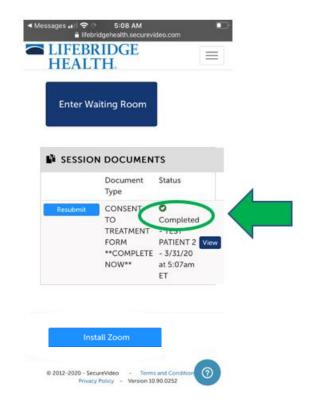

The Consent to Treatment will show as completed (**green circle**). If the form needs to be updated or resubmitted for any reason, it can be resubmitted by selecting the bright blue **Resubmit** box to the far left of the completed form.

8. When it is time for the visit, review your first text message and tap the link (see step 1). Once the web browser opens, the following screen should be displayed. Please select **Enter Waiting Room.** 

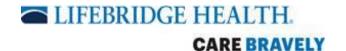

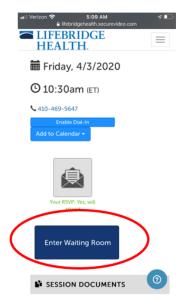

9. The following boxes will appear. Select **Open** (1st red circle).

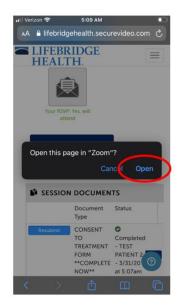

- 10. The video screen in Zoom will pop up. You will be prompted with the screens shown below
  - "Zoom Would Like to Access the Microphone" Select **OK** (1st red circle)
  - "Zoom Would Like to Send You Notifications" Select **OK** (2<sup>nd</sup> red circle)
  - "To hear others please join audio" Select Call using Internet Audio (3rd red circle)

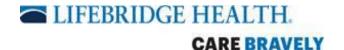

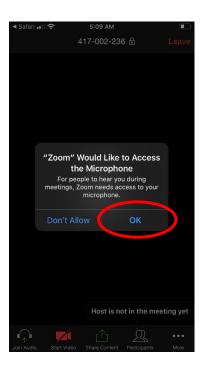

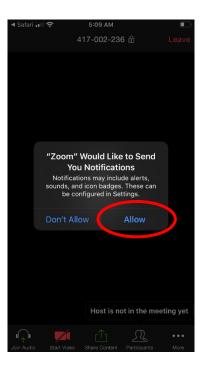

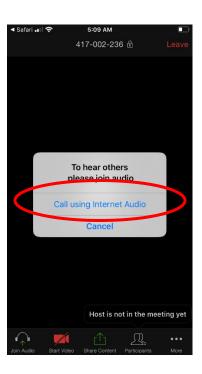

11. The video screen will appear. To ensure the provider can hear you and see you, please enable your video camera by tapping Start Video (1<sup>st</sup> red circle). A notification will pop up asking for access to your camera. Select OK (2<sup>nd</sup> red circle).

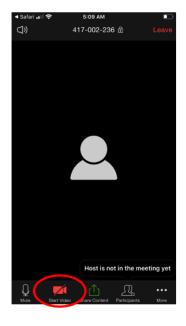

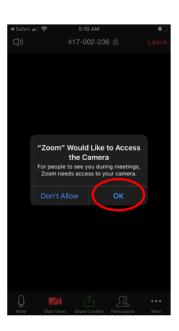

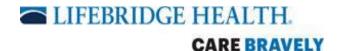

12. Please see the information below about the different screen controls. Tapping the screen will bring up the controls during the call.

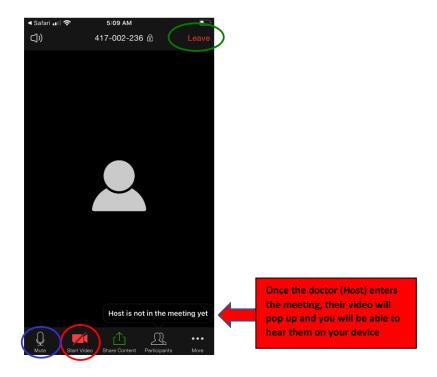

### Once the video screen is up, please review the following:

- Ensure the Microphone symbol says Mute (this means the microphone is ON)
- Select Start Video to turn on your video camera
- Leave Meeting (select this button on appointment has been completed)